**PGS.EDI** 

Copyright © 1995 Soft-Logik Publishing Corporation

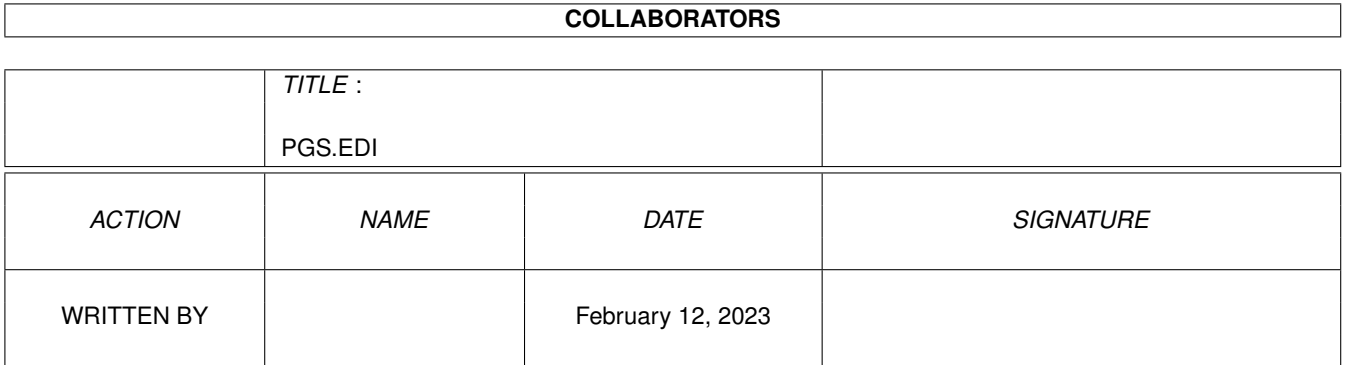

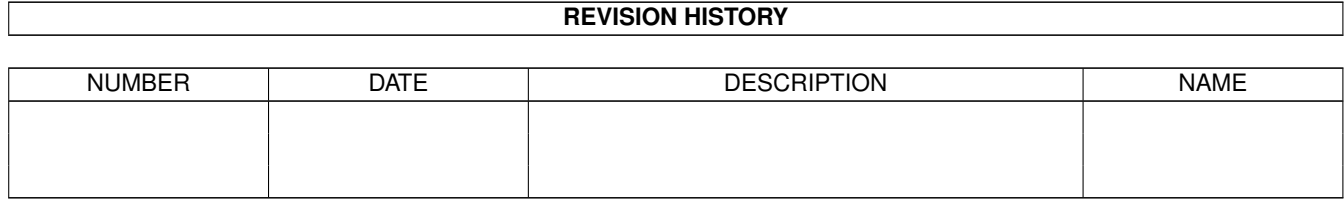

# **Contents**

#### 1 PGS.EDI

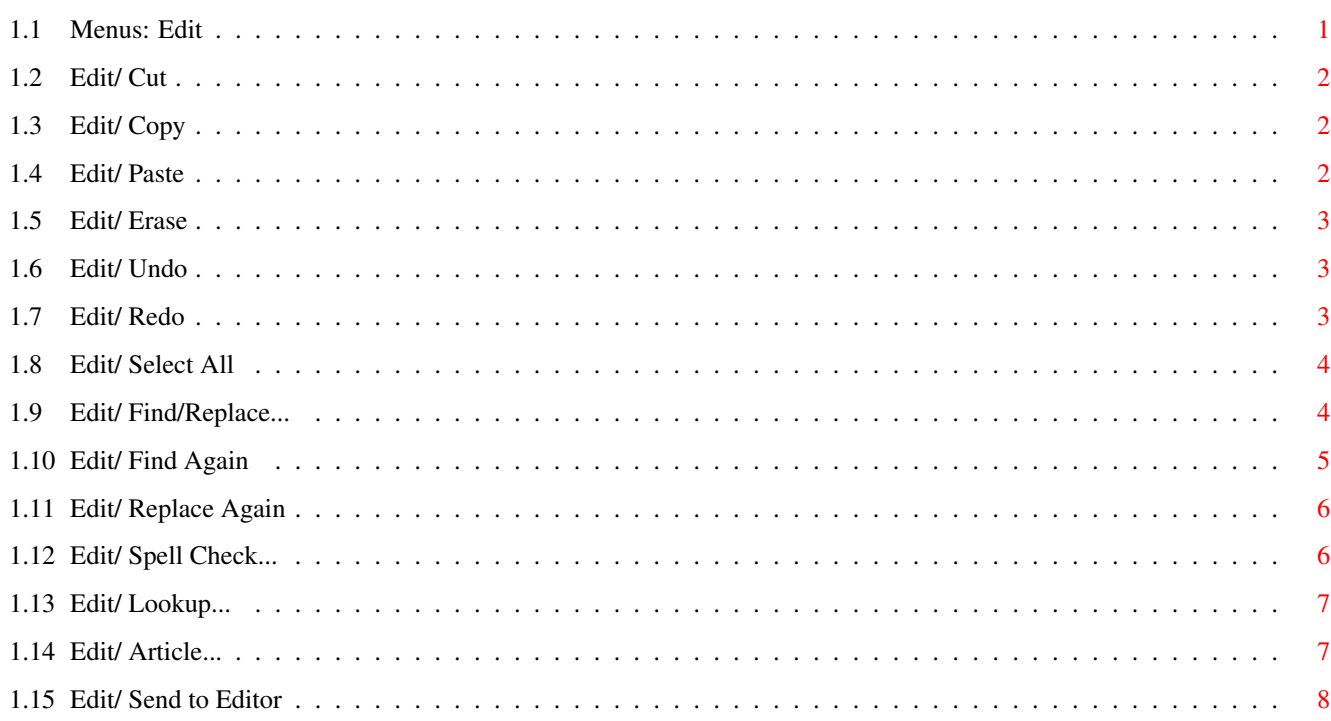

 $\mathbf 1$ 

## <span id="page-4-0"></span>**Chapter 1**

## **PGS.EDI**

### <span id="page-4-1"></span>**1.1 Menus: Edit**

Edit:

Cut Removes the selected objects or text to the clipboard. Copy Copies the selected objects or text to the clipboard. Paste Pastes the clipboard contents into the document. Erase Removes the selected objects or text. Undo Cancels the previous action. Redo Un-cancels the previous action. Select All Selects all the objects on the page or text in the article. Find/Replace... Finds a text string and optionally replaces it with another. Find Again Repeats 'Find' for the next occurrence of the text string. Replace Again Repeats 'Replace' for the next occurrence of the text string.

Spell Check... Spell checks the selected text. Lookup... Verifies the spelling of the selected word. Article... Work in Progress.

Send to Editor Sends the selected data to an external editor.

### <span id="page-5-0"></span>**1.2 Edit/ Cut**

Edit/ Cut

This command moves the selected text or selected objects to the clipboard so that they can be pasted

into another position in the document, another document, or another program. Unlike the

Copy

command, the Cut command removes the original text or objects. The previous contents of the clipboard will be replaced with the selected text or objects.

#### <span id="page-5-1"></span>**1.3 Edit/ Copy**

Edit/ Copy

This command copies the selected text or selected objects to the clipboard so that they can be

pasted

into another position in the document, another document, or another program. The original text or objects will not be changed, but the previous contents of the clipboard will be replaced with the selected text or objects.

## <span id="page-5-2"></span>**1.4 Edit/ Paste**

Edit/ Paste

This command pastes the contents of the clipboard into the current document. You can use the Paste command only when text or objects are stored in the clipboard. You can paste text and objects from another position in the document, another document, or another program.

If you choose the Paste command when the Object tool is selected, PageStream will paste any objects in the clipboard in the center of the visible area of the page. To paste an object at its original position, hold down a Shift key while choosing the Paste command. If text is stored in the clipboard and the Object tool is selected when you choose Paste, PageStream will ignore the command.

If you choose the Paste command when the Text tool is selected, PageStream will paste any text in the clipboard at the insertion point. If text is selected when you Paste text, the selected text will be replaced by the pasted text. If an object is stored in the clipboard and the Text tool is selected when you choose Paste, PageStream will anchor the object to the insertion point. If multiple objects are in the clipboard, PageStream will ignore the command.

#### <span id="page-6-0"></span>**1.5 Edit/ Erase**

Edit/ Erase

This command deletes the selected objects or text. Unlike the Cut. command, the removed objects or text are not stored in the  $\leftrightarrow$ clipboard and cannot be retrieved.

#### <span id="page-6-1"></span>**1.6 Edit/ Undo**

Edit/ Undo

This command undoes the last action performed in PageStream. Moving, scaling, editing and typing can be undone. Any action which creates or deletes an object, applies an attribute, or otherwise modifies objects or text can be undone.

You cannot undo changes to the clipboard contents or other files. If you copy or cut something to the clipboard, the previous contents of the clipboard will be permanently deleted. (You can undo the part of the

 $C<sub>11</sub>$ command which removes text or objects from PageStream.) If you  $\leftrightarrow$ save a document over an existing file, the previous file will be permanently overwritten.

You can limit the number of levels of undo permitted with the General settings command to save memory. Undone changes may be redone with the

> Redo command.

### <span id="page-6-2"></span>**1.7 Edit/ Redo**

Edit/ Redo

This command redoes the last action undone with the Undo command. If you have not used the Undo command, or if the actions that have been undone have already been redone, the Redo command will not be available.

### <span id="page-7-0"></span>**1.8 Edit/ Select All**

Edit/ Select All

If the Text tool is selected, this command will select all the text in the current article. If the Object tool is selected, it will select all the objects on the current page. If the Reshape tool is selected, it will select all the points in the current path if a path point is selected; otherwise, it will select all the objects instead.

#### <span id="page-7-1"></span>**1.9 Edit/ Find/Replace...**

#### Edit/ Find/Replace...

This command searches for, and optionally replaces, a combination of text and attributes with another combination of text and attributes. Use this command to replace text strings with other text strings, or to change attributes that have been applied to text.

When you choose the Find/Replace command, the Find/Replace requester will open.

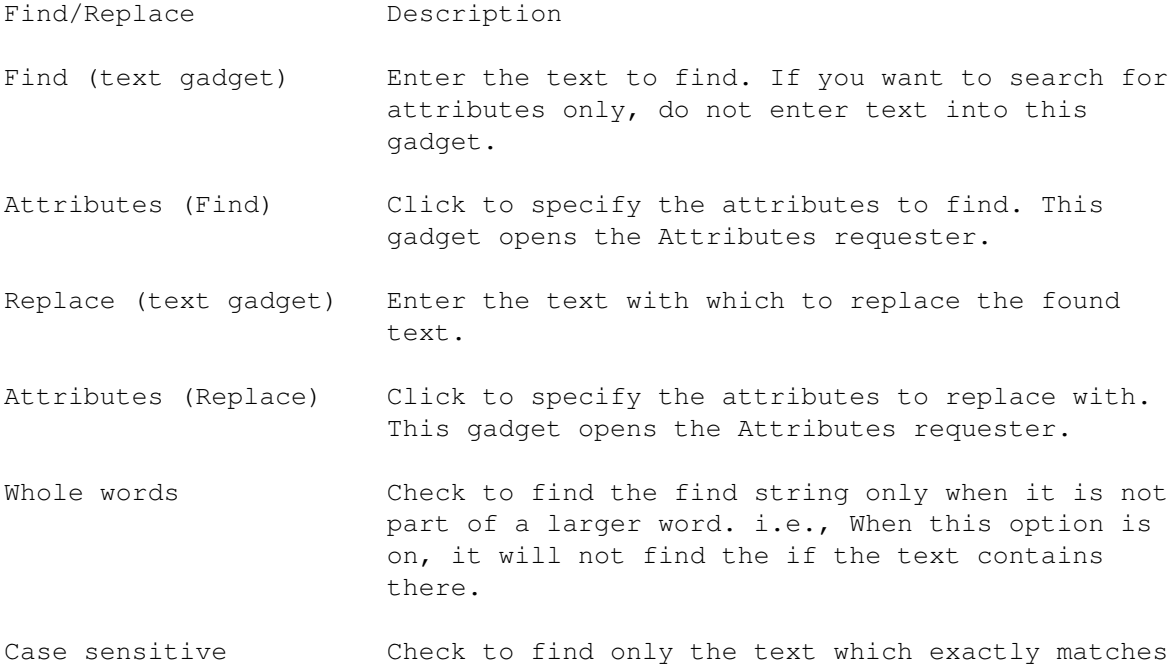

this option is on, it will not find car if the find string is Car. Ignore attributes Check to ignore the attributes specified in the Attributes requester. Use this to search for just text without resetting the attributes.

the capitalization of the find string. i.e., When

Ignore accents Check to find text which matches the find string regardless of accents. i.e., When this option is on, it will find marqueé even if the find string is marquee.

Search Choose what to search. You can search the current article, from the insertion point position, or you can search the entire page, chapter or document.

Direction Choose the direction in which to search an article. This option is not applicable to searching a page, chapter or document.

Find (action gadget) Click to search for the next occurrence of the find string. If an occurrence is found, PageStream will highlight it.

Replace All  $\qquad \qquad \text{Click to replace all occurrences of the text with}$ the replacement text without verification.

Replace (action gadget) Click to replace this occurrence of the text with the replacement text, and to find the next occurrence.

See also

Find Again

Replace Again

#### <span id="page-8-0"></span>**1.10 Edit/ Find Again**

#### Edit/ Find Again

This command searches for the next occurrence of the Find text string and attributes from the insertion point position. Use this command to continue searching for a text string after closing the Find/Replace requester. The search options specified in the requester will be  $\leftrightarrow$ observed when searching for the text string.

If PageStream finds the text string in the article, it will highlight the text to indicate its position.

#### <span id="page-9-0"></span>**1.11 Edit/ Replace Again**

#### Edit/ Replace Again

This command replaces this occurrence of the Find text string and attributes and searches for the next. Use this command to continue finding and replacing text after closing the Find/Replace requester. The

search options specified in the requester will be observed when searching for the text string.

#### <span id="page-9-1"></span>**1.12 Edit/ Spell Check...**

Edit/ Spell Check...

This command checks the spelling of text in a document. You can choose to check the spelling of a selected range of text or all the text in a document.

If you choose the Spell Check command while the Text tool is selected, PageStream will check the spelling of the selected text; if no text is selected, all the text in the current article will be checked. If the Object tool is selected when you choose the command, all the text in the current document will be checked.

When PageStream encounters the first word that is not in the dictionary, the Spell Check requester will open.

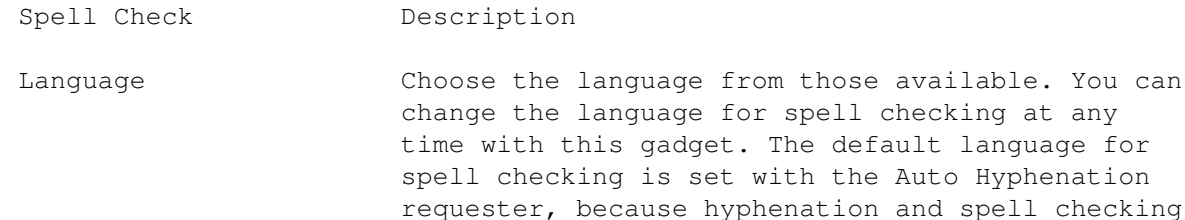

Suspect Shows the word not found in the dictionary. The word will be highlighted in the text object as well, so that you can view it in context.

are always set to the same language.

- Suggest Choose a suggested spelling from those available. The listed words will be similar in pronounciation to the word that was not found in the dictionary. The word list is updated when the Lookup gadget is selected.
- Replace (text gadget) Enter the corrected spelling of the word, or a word to look up in the dictionary. If you choose a word from the Suggest gadget, it will be inserted into this gadget automatically.

Add Click to add the word in the Replace text gadget

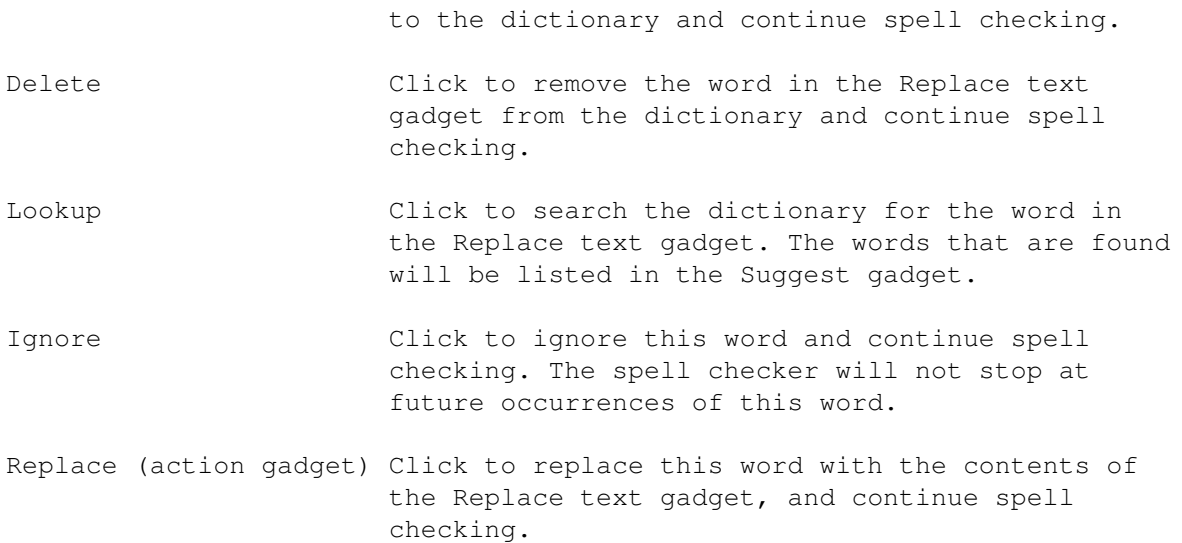

#### <span id="page-10-0"></span>**1.13 Edit/ Lookup...**

Edit/ Lookup...

This command checks the dictionary for the presence of the specified word.

When the Lookup command is chosen, the Lookup requester will open. The word containing the insertion point will be copied to the Lookup requester.

Lookup Description

Language Choose a language from those available.

Suggest Choose a suggested spelling from those available. The listed words will be similar in pronounciation to the word in the Word gadget. The word list is updated when the Lookup gadget is selected.

Word Enter the word to lookup in the dictionary.

Add Click to add the word in the Word gadget to the dictionary.

Delete Click to remove the word in the Word gadget from the dictionary.

Lookup Click to search the dictionary for the word in the Word gadget.

## <span id="page-10-1"></span>**1.14 Edit/ Article...**

Edit/ Article...

This command sets the name, description and external status of the current article. The name and description are only for reference, and are optional. This command also calculates the number of words in the article.

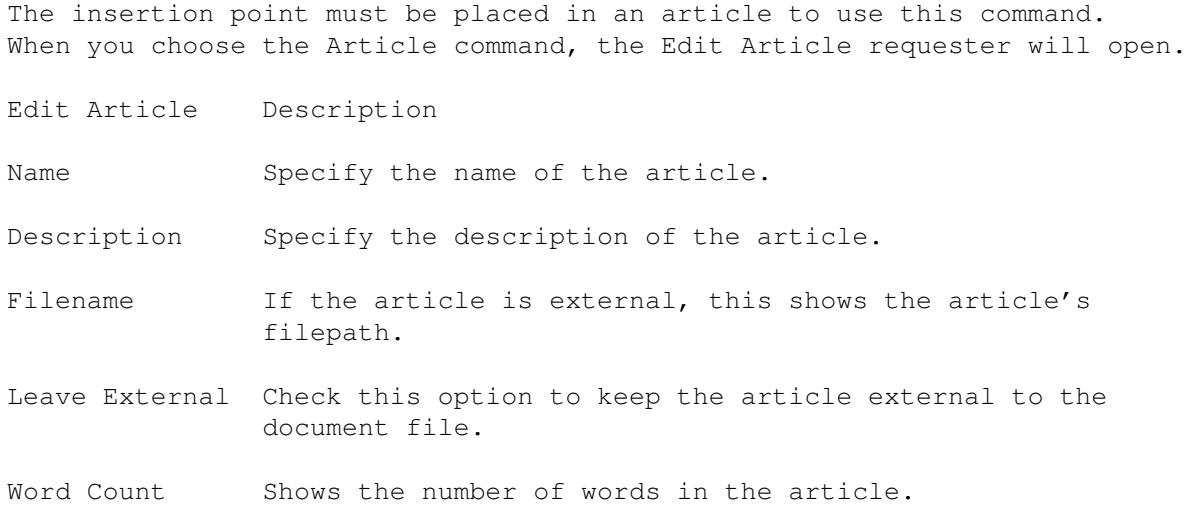

### <span id="page-11-0"></span>**1.15 Edit/ Send to Editor**

Edit/ Send to Editor

This command provides a convenient way to move text, pictures and drawings to other programs for editing. When you choose the Send to Editor command, an ARexx script will be executed that will start the required editor and transfer the data to it. PageStream will be in a busy state while you edit the data in the other program. When you have finished editing the data, choose Save and then Quit in the editor program. The text, picture or drawing in PageStream will be updated automatically.

If text is selected when you choose the Send to Editor command, a text editor will be started. The current article will be opened for editing in it. The default text editor is PageLiner, but scripts are also included for TurboText and CED.

If a picture is selected when you choose the command, the picture will open in a bitmap picture editor. The default picture editor is BME, but a script for Art Department Professional is also included. If a drawing is selected, a script to open a drawing editor is used. Because Art Expression 1.0 does not support ARexx, it is recommended that you edit your drawings in PageStream.

ARexx must be started prior to starting PageStream in order to use this feature. Use the Editors settings command to set the default ARexx scripts for the Send to Editor command.